## How to connect to the eduroam Wi-Fi service at another location using Mac OS X

These instructions will help University of Otago staff and students connect to the eduroam wireless (Wi-Fi) service at participating locations. The default eduroam WLAN settings for your laptop are:

| Eduroam Wi-Fi Security Configuration |                                                         |
|--------------------------------------|---------------------------------------------------------|
| SSID                                 | eduroam                                                 |
| Security                             | WPA2-Enterprise (802.1X/EAP)                            |
| Authentication Method                | PEAP-MSCHAPv2                                           |
| Encryption Type                      | AES-CCMP                                                |
| Login User Account                   | <university username="">@otago.ac.nz</university>       |
| Validate Server Certificate          | AddTrust External CA Root <b>OR</b> AusCERTServerCA.crt |

The Trusted Root CA certificate can be downloaded here if required: https://www.quovadisglobal.com/QVRepository/DownloadRootsAndCRL.aspx

Select: QuoVadis Root CA2

SHA1 - RSA - 4096 Download as DER

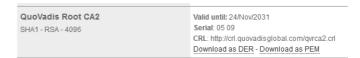

## Setting up an eduroam wireless connection at another campus using Mac OS X

This section provides step-by-step instructions to configure your eduroam WLAN settings.

- Once you are at the eduroam-participating location, click on your Wi-Fi icon (wireless fan) in the menu bar, and click on eduroam from the available networks.
- 2. You will be prompted to supply WPA2 enterprise credentials:
  - Mode: should be Automatic
  - Enter your University of Otago username (in the format <username>@otago.ac.nz) and password.

Click Join.

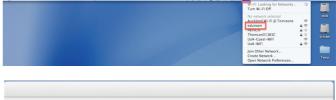

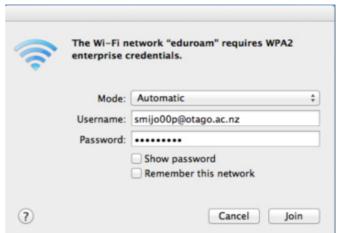

- 3. When you are asked about **Authenticating to network "eduroam"**, make sure that the server authenticating is **wlan.otago.ac.nz** (the screenshot on the next page will help):
  - Check the Always trust "wlan.otago.ac.nz" box.
  - From the drop-down menu for When using this certificate, choose Always Trust
  - The Certificate Name should show as wlan.otago.ac.nz
  - Enter your password to allow these changes and click the Update Settings button.

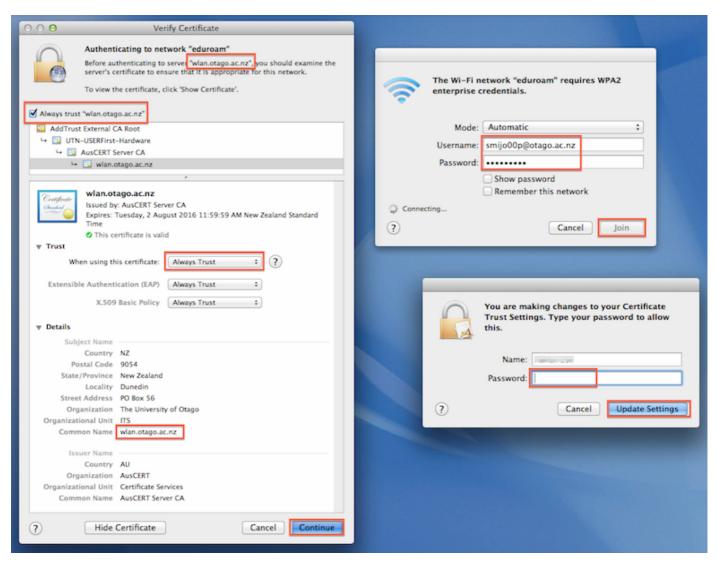

4. In your Wi-Fi menu, eduroam should now be connected (ticked).

Open your web browser and go to <a href="http://www.otago.ac.nz">http://www.otago.ac.nz</a> to confirm that you are connected to the eduroam network.

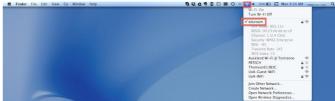